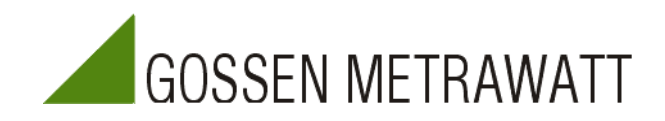

# **R6000**  Konfigurationstool R6KONFIG

Version 1.8 4/05.04

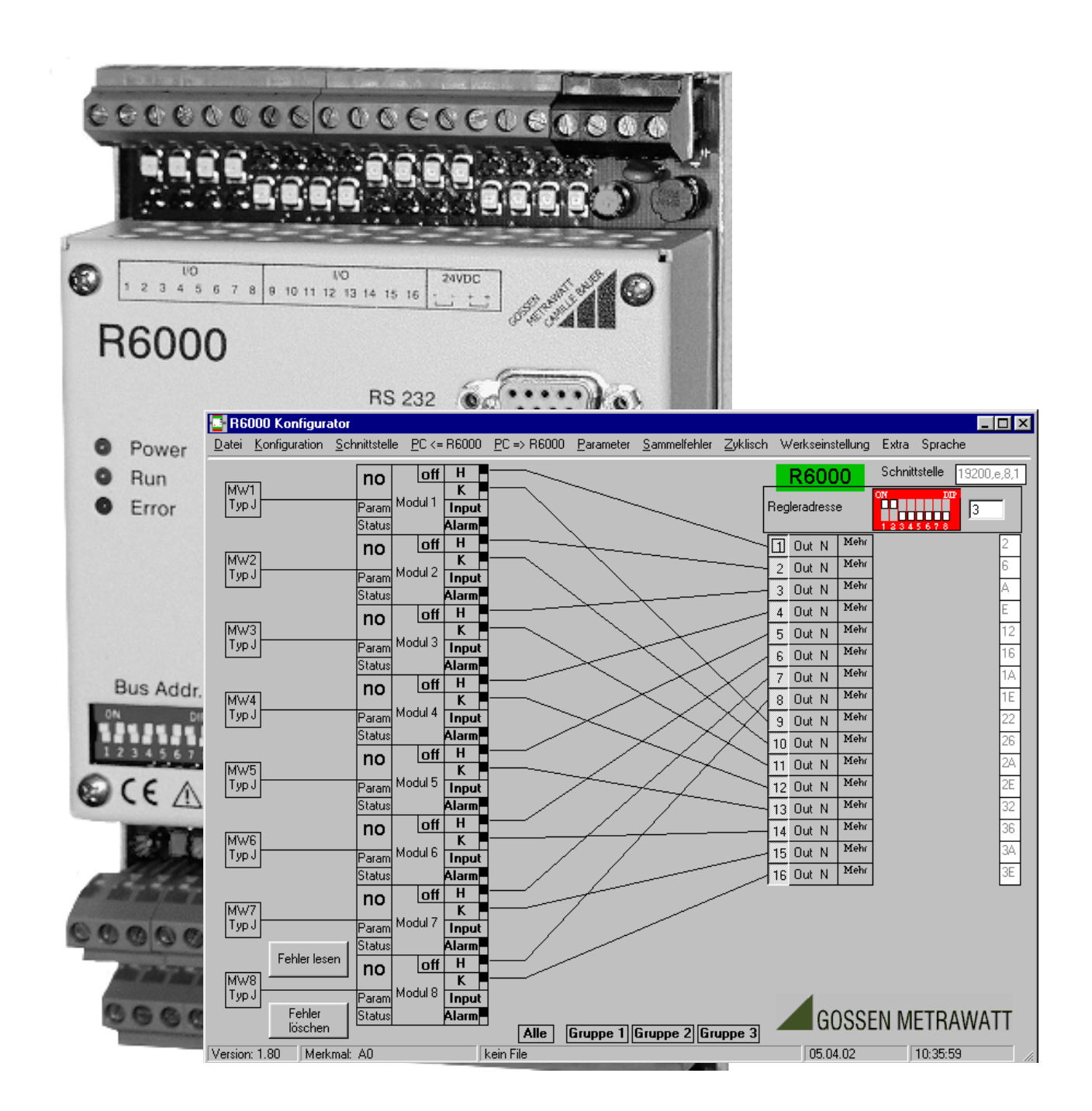

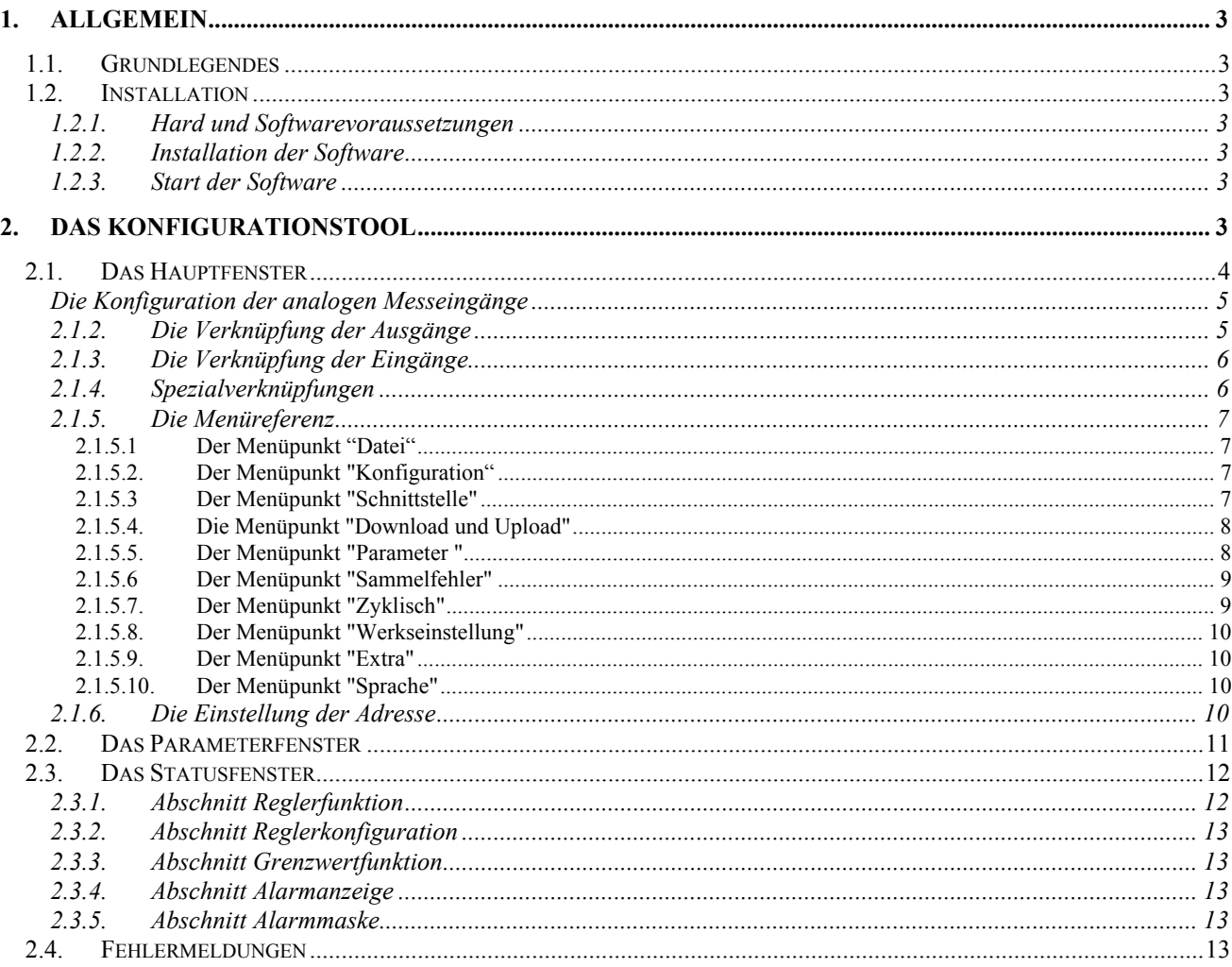

# <span id="page-2-0"></span>**1. Allgemein**

# *1.1. Grundlegendes*

Zur Bedienung des Konfigurationstools ist es von Vorteil, Grundkenntnisse in der Bedienung des Betriebsystems Windows zu besitzen. Machen Sie sich bitte zunächst mit Windows vertraut, bevor Sie das Programm zum ersten Mal starten. Hierbei hilft Ihnen möglicherweise das Windows Handbuch und die Windows online Hilfe.

# *1.2. Installation*

#### **1.2.1. Hard und Softwarevoraussetzungen**

Um das Konfigurationstool benutzen zu können sind die folgenden Systemvoraussetzungen erforderlich:

- $\checkmark$  IBM kompatibler PC
- $\checkmark$  Mindestens 64 MB Arbeitsspeicher
- $\checkmark$  Festplatte mit mindestens 5 MB freiem Speicher
- $\checkmark$  Windows 95/98/NT
- $\checkmark$  Eine freie serielle Schnittstelle
- $\checkmark$  Maus empfohlen

#### **1.2.2. Installation der Software**

- Entpacken Sie das ZIP File
- Klicken Sie auf Setup und folgen Sie den Anweisungen auf den Bildschirm

#### **1.2.3. Start der Software**

- Klicken Sie auf Start
- Wählen Sie den Punkt Programme
- Klicken Sie auf das Icon R6Konfigtool R6000-Konfigtool

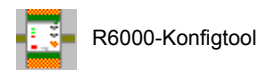

# **2. Das Konfigurationstool**

Zur Konfiguration des 8-Kanalreglers R6000 steht das Softwareprogramm R6Konfig.exe zur Verfügung. Mit diesem Tool kann der R6000 vollständig konfiguriert und parametriert werden. Die eingestellten Werte können auf der Festplatte oder Diskette abgespeichert werden. Ebenso können die Parameter- und Konfigurationswerte ausgedruckt werden. Über die serielle Schnittstelle (COM1/COM2) werden alle Werte Upbzw. downgeladen. Zyklisch anfallende Werte wie Istwerte / Stellgrößen / Heizströme / Alarme können online beobachtet werden.

# <span id="page-3-0"></span>*2.1. Das Hauptfenster*

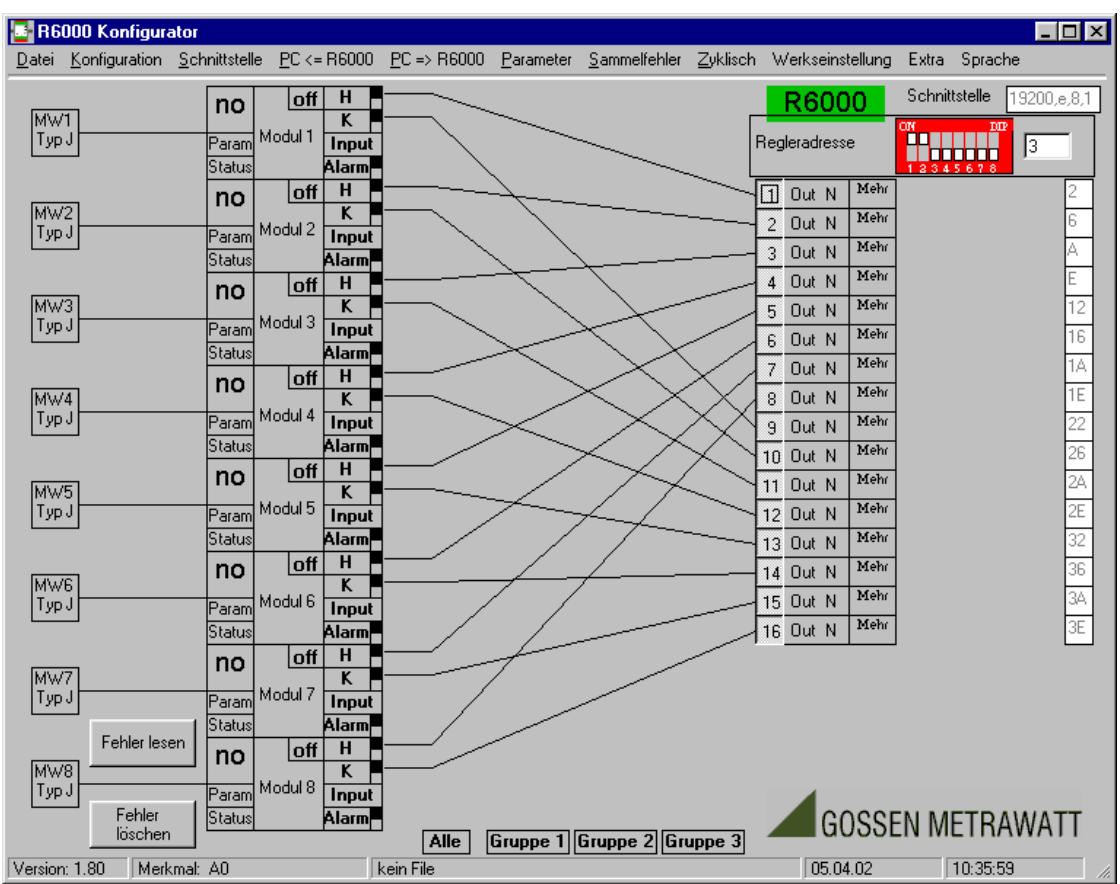

Nach Aufruf des Konfigurationstools öffnet sich das folgende Fenster:

Auf der linken Seite des Fensters sind die 8 Regelmodule des R6000 symbolisch dargestellt.

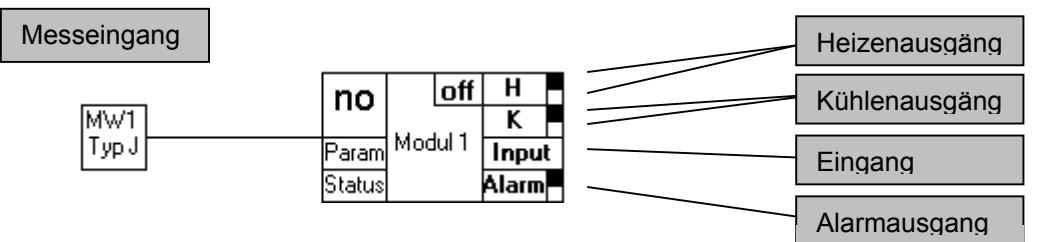

Jedes dieser 8 Module besitzt einen analogen Messeingang, einen binären Eingang (Input), zwei binäre Heizausgänge (H), zwei binäre Kühlausgänge (K), sowie einen binären Alarmausgang (Alarm).

#### <span id="page-4-0"></span>**2.1.1. Die Konfiguration der analogen Messeingänge**

Klickt man auf den Messeingang, so öffnet sich eine Auswahlbox mit den implementierten Sensortypen. Durch einfaches Anklicken des entsprechenden Typs, ist die Auswahl des Thermoelements abgeschlossen. Klickt man ein Wiederstandsthermometer an, so muss

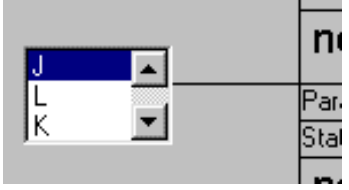

man beachten, dass sich der DIP-Schalter an der linken Geräteseite in der richtigen Position befindet.

# **2.1.2. Die Verknüpfung der Ausgänge**

Auf der rechten Seite des Fensters sind die 16 bzw. 20 Ausgänge (je nach Merkmal) des R6000 dargestellt. Diese Ausgänge kann man nun den Ausgängen der Regelmodule beliebig zuordnen.

Dazu klickt man auf einen der Ausgänge, hält die Maustaste gedrückt, und zieht den sich bildenden "Gummifaden" zum gewünschten Modulausgang. Beim Loslassen der Maustaste verbindet sich der "Gummifaden" mit dem angewählten Modulausgang, falls die Verbindung möglich ist. Der Ausgang des Regelmoduls ist jetzt dem physikalischen Ausgang des R6000 zugeordnet.

Die Ausgänge des Moduls sind in ein schwarzes und weißes Feld aufgeteilt. Diese Aufteilung hat je nach Zuordnung zu einem physikalischen Ausgang folgende Bedeutung:

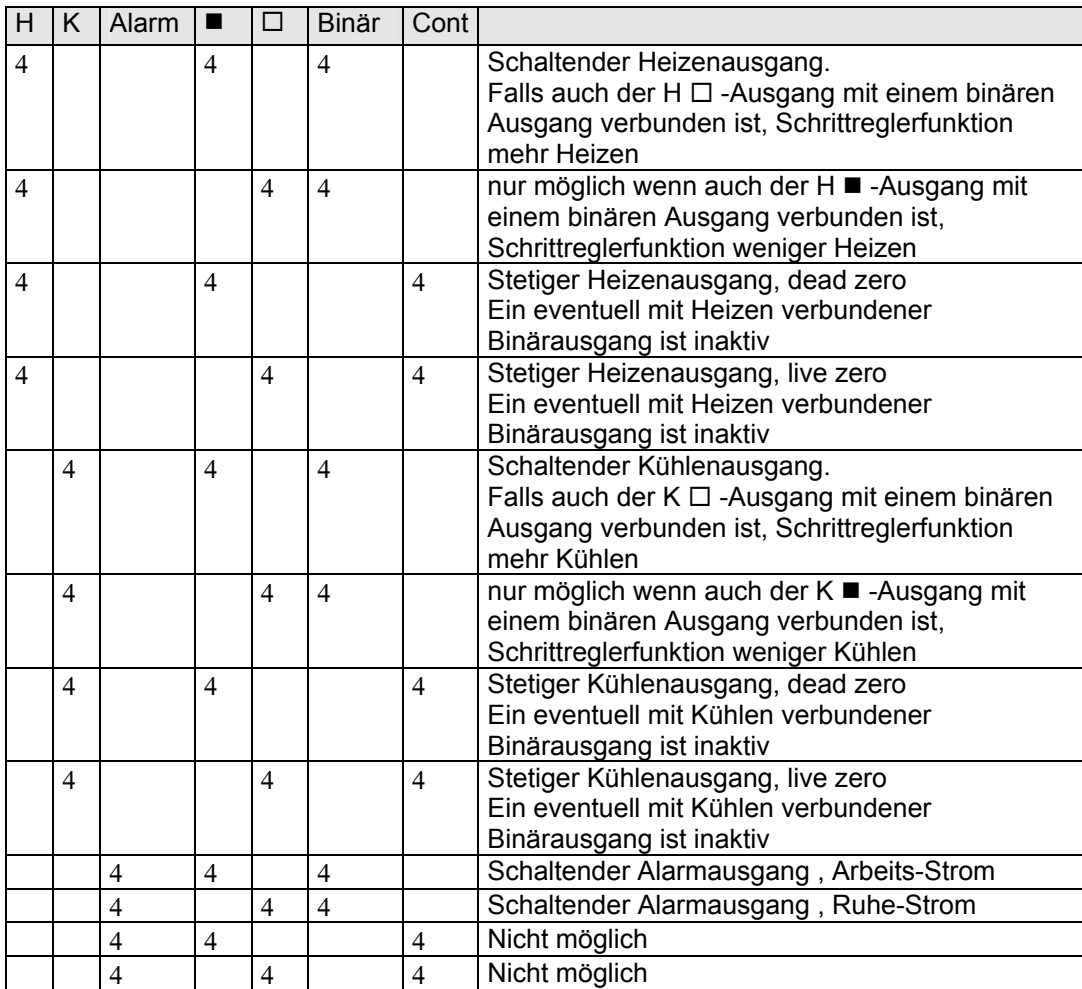

Ein Heizen bzw. Kühlenausgang gibt grundsätzlich die Stellgröße des entsprechenden Kanals aus, der Alarmausgang ist dann aktiv, wenn einer oder mehrere der über die Alarmmaske ausgewählten Fehler im Kanal auftritt (siehe Status). Bei jeder Verknüpfung der Ausgänge erscheint im rechten senkrecht angeordneten Kästchen die Konfigurationszahl für das dem Kanal entsprechende Ausgangskonfigurationsbyte.

# <span id="page-5-0"></span>**2.1.3. Die Verknüpfung der Eingänge**

Zusätzlich gibt es zu jedem Modul noch ein Eingangsfeld (Input). Dieses Eingangsfeld kann mit einen binären physikalischen Eingang verbunden werden. Um einen binären Eingang zu erzeugen, klickt man doppelt auf Out. Dadurch wird aus dem Ausgang ein Eingang, wobei gleichzeitig eine Auswahlbox geöffnet wird. Nun kann dieser Eingang, so wie ein binärer Ausgang, mit dem Eingang des

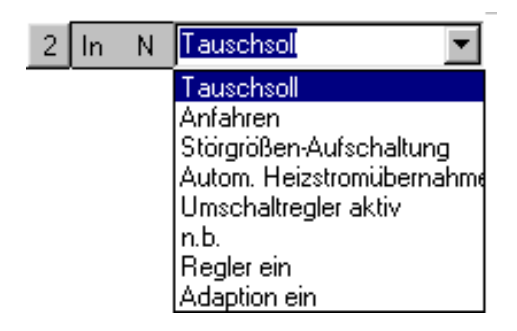

Regelmoduls verbunden werden. Mit der Auswahlbox kann jetzt bestimmt werden, welche Aktion bei Aktivierung des Eingangs im entsprechenden Modul ausgelöst wird. Klickt man wieder doppelt auf In, so wird aus dem Eingang wieder ein Ausgang.

#### **2.1.4. Spezialverknüpfungen**

Jeder Aus- bzw. Eingang kann durch einen Doppelklick auf das N (N=Normal) in den Spezialmode (S=Spezial) gebracht werden.

Für einen Ausgang öffnet sich ein Auswahlfenster, in dem die Aktion ausgewählt werden kann, durch welche dieser Ausgang gesetzt wird.

Aktionen: Ausgang abgeschaltet Sammelfehler (s. Menü Sammelfehler) Adaption läuft

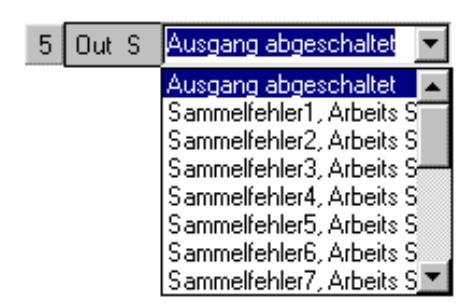

Bei den Aktionen handelt es sich

grundsätzlich um ODER-Verknüpfung der Ereignisse **aller** 8 Kanäle. Somit kann keine Verbindung zu einem Kanal erfolgen (keine Gummifäden).

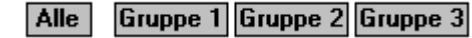

Für einen Eingang öffnet sich dasselbe Fenster wie bei einem normalen Eingang. Im Unterschied zu diesem kann hier eine Verbindung zu den Gruppen 1,2,3 und zu "Alle" gezogen werden, und nicht mehr zu einem speziellen Kanal. Man kann also eine Aktion bei Aktivierung des Eingangs in einer ganzen Gruppe von Modulen bzw. bei allen Modulen auslösen.

#### <span id="page-6-0"></span>**2.1.5. Die Menüreferenz**

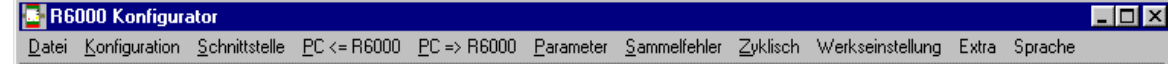

#### *2.1.5.1. Der Menüpunkt "Datei"*

Dieser Menüpunkt ermöglicht eine standardmäßige Dateibearbeitung, die auch von anderen Windows-Programmen bekannt ist.

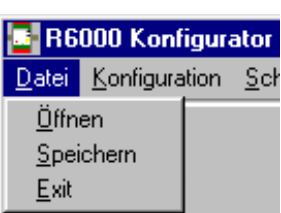

• **Öffnen**

Dieser Menüpunkt ermöglicht das Laden einer bereits erstellten Konfiguration. Nach Auswahl dieses Befehls erscheint eine Standard-Dialogbox, in der das Laufwerk, der Pfad und der gewünschte Dateiname ausgewählt wird.

#### • **Speichern**

Mit diesem Menüpunkt wird eine erstellte Konfiguration als Datei gesichert.

• **Exit** 

Wird dieser Menüpunkt ausgewählt, so wird das Programm beendet. Vorher wird gefragt, ob das erstellte Projekt gesichert werden soll oder nicht.

#### *2.1.5.2. Der Menüpunkt "Konfiguration"*

Über diesen **E** R6000 Konfigurator Menüpunkt können Datei Konfiguration Schnittstelle PC <= R6000 PC => R6000 Parameter die verschiedenen Merkmal > < A0 (16 binäre Ein/Ausgänge) Typen des R6000 A1 (20 binäre Ein/Ausgänge) eingestellt werden. A2 (16 binäre Ein/Ausgänge + 4 stetige Ausgänge)

**Achtung: Nach Auswahl des entsprechenden Merkmals werden alle schon vorhandenen Parameter und Konfigurationsdaten gelöscht.** 

#### *2.1.5.3. Der Menüpunkt "Schnittstelle"*

Mit dem Menüpunkt Schnittstelle können alle wichtigen Daten wie Port, Baudrate und Parity der seriellen Schnittstelle eingestellt werden. Die gewählten Einstellungen werden in der rechten oberen Ecke des Hauptmenüs permanent angezeigt. In dieser Anzeige kann

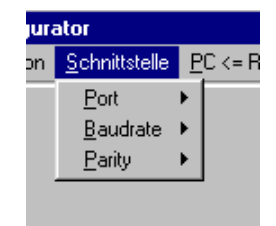

die Einstellung der Schnittstelle nicht verändert werden. Die Auswahl wird im einem Konfigfile gespeichert, so dass beim nächsten Aufruf des Konfigtools die Einstellung erhalten bleibt.

### <span id="page-7-0"></span>*2.1.5.4. Die Menüpunkt "Download und Upload"*

Werden diese Menüpunkte angeklickt, so werden sofort alle konfigurierten Parameter und Konfigurationsdaten über die serielle Schnittstelle in den R6000 geladen oder vom R6000 in das Konfigurationstool geladen. Dazu muss sowohl die Schnittstellendaten richtig eingestellt sein, als auch die Adresse des R6000 muss richtig eigetragen sein. Ebenfalls muss beim Laden der Daten in den R6000 das Merkmal der Konfigurationsdaten zum Merkmal des R6000 passen.Ist dies nicht der Fall erscheint eine Fehlermeldung.

#### *2.1.5.5. Der Menüpunkt "Parameter "*

Mit einem Klick auf diesen Menüpunkt werden alle Parameter und Konfigurationsdaten in Tabellenform angezeigt. Die Werte können hier **nicht** geändert werden. Um Werte zu ändern muss man in die Parameteransicht der einzelnen Kanäle. Mit dem Button "Drucken" kann diese Tabelle ausgedruckt werden (nachdem über das Windows Standartmenü Drucken der Drucker eingestellt wurde)

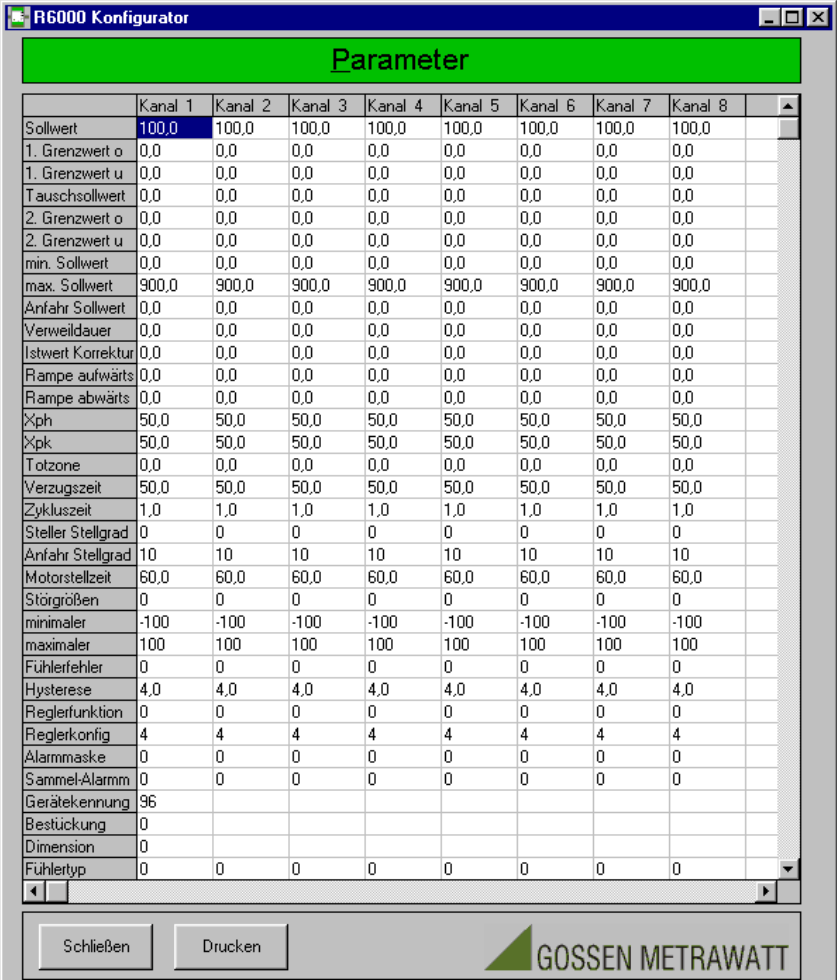

Mit dem Button Schließen kann man wieder ins Hauptfenster.

### <span id="page-8-0"></span>*2.1.5.6. Der Menüpunkt "Sammelfehler"*

Über diesen Menüpunkt kann man die acht Sammelfehler festlegen, welche für die Spezialfunktionen der Ausgänge verwendet werden. Öffnet man einen der angebotenen Sammelfehler, so erscheint eine Auswahlmaske möglicher Fehler des R6000. Durch die Auswahl einzelner Fehlerpunkte wird der Spezialausgang, dem als Aktion dieser Sammelfehler zugewiesen wurde, aktiviert (siehe Spezialverknüpfungen).

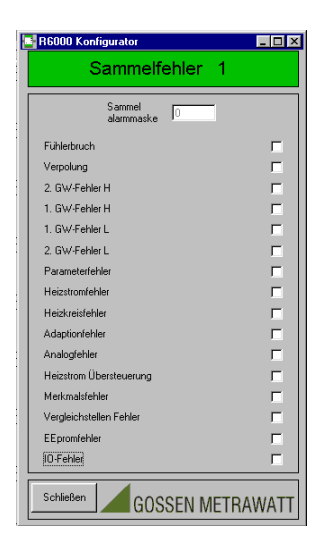

#### *2.1.5.7. Der Menüpunkt "Zyklisch"*

Mit diesem Menüpunkt ruft man ein Fenster auf, mit dem es möglich ist alle zyklisch anfallenden Daten ( Istwerte, Einschaltdauer, Heizströme, Heizspannung, Meldeeingänge) zu beobachten.

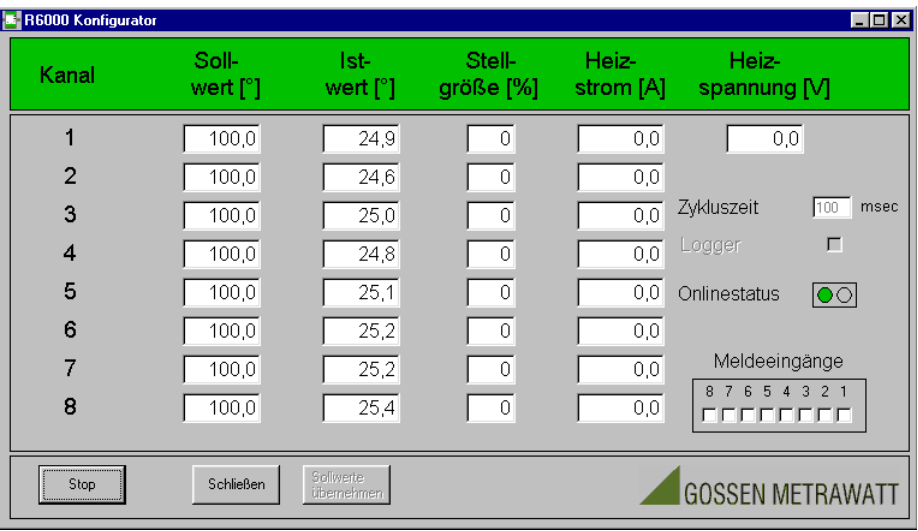

Dazu gibt man die gewünschte Zykluszeit, in der alle Werte vom R6000 übertragen werden sollen im Feld Zykluszeit (in msec) ein. Danach startet man die zyklische Übertragung mit einem Klick auf den Startbutton. Voraussetzung für die Übertragung ist natürlich die richtige Konfiguration der PC-Schnittstelle (siehe Menüpunkt Schnittstelle) sowie die Einstellung der Geräteadresse. Die zyklischen Werte werden nun solange übertragen, bis man mit dem Stopbutton oder durch Schließen des Fensters (Klicken auf Schließenbutton oder Klicken auf ein anderes Fenster) die Übertragung beendet. Eine laufende Übertragung wird durch das Blinken des Onlinestatus angezeigt. Wird das Auswahlkästchen Logger aktiviert, so werden, nachdem das Standart-Windows-Menü für Datei Speichern durchlaufen wurde, alle aktuellen Werte zyklisch in der angegebenen Datei gespeichert.

Zusätzlich kann man die Sollwerte sehen, und sie verändern. Durch Anklicken eines Sollwertes kann er verändert werden. Solange er verändert, aber noch nicht mit dem Knopf "Sollwerte übernehmen" in das Gerät geschrieben wurde, wird der Wert rot angezeigt. Erst nach Übernahme ändert sich die Farbe wieder in schwarz. Dies ist auch während der zyklischen Anzeige möglich.

#### <span id="page-9-0"></span>*2.1.5.8. Der Menüpunkt "Werkseinstellung"*

Durch Anklicken dieses Menupunktes wird der R6000 veanlasst, die Parameter des Auslieferzustands zu übernehmen. **Achtung: die aktuellen Parameter im R6000 werden überschrieben .** 

#### *2.1.5.9. Der Menüpunkt "Extra"*

Durch Anklicken des Menüpunktes wird ein Fenster geöffnet, in dem die Schnittstellenparameter des R6000 geändert werden können. Außerdem kann ein Reset des R6000 ausgelöst werden. **Die gesetzten Schnittstellenparameter werden erst duch einen Reset des R6000 übernommen.** 

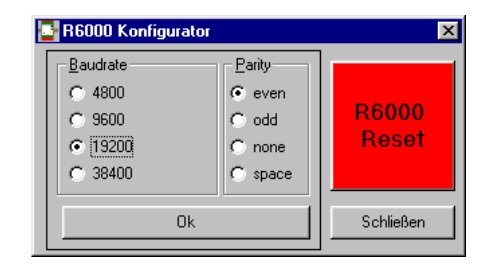

#### *2.1.5.10. Der Menüpunkt "Sprache"*

Durch Anklicken der gewünschten Sprache werden alle Texte in dieser Sprache angezeigt. Die Auswahl wird im einem Konfigfile gespeichert, so dass beim nächsten Aufruf des Konfigtools die Einstellung erhalten bleibt.

# **2.1.6. Die Einstellung der Adresse**

Um mit dem angeschlossenen R6000 kommunizieren zu können, müssen alle Schnittstellendaten, sowie die Geräteadresse des R6000 mit dem im Konfigurationstool eingestellten Daten übereinstimmen. Die Schnittstellendaten

werden, wie oben beschrieben, im Menüpunkt Schnittstelle eingestellt. Die Adresse kann über den in der rechten oberen Ecke angezeigten Dipschalter oder das danebenliegende Adressfeld eingegeben werden. Im Dipschalter muss man den gewünschten Schalter

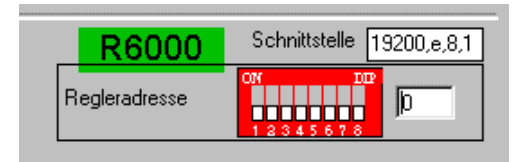

anklicken (bei der richtigen Position erscheint eine Hand) um die Schalterposition zu wechseln. Gleichzeitig erscheint im Adressfeld die eingestellte Adresse. Ebenso stellen sich die entsprechenden Dipschalterpositionen ein, wenn die Adresse im Adressfeld verändert wird. Die eingestellte Adresse wird gespeichert, so dass beim nächsten Aufruf des Konfigtools die Einstellung erhalten bleibt.

#### <span id="page-10-0"></span>*2.2. Das Parameterfenster*

Um die Parameter der einzelnen Kanäle einzustellen klickt man auf die Parameterfläche der einzelnen Module. Daraufhin öffnet sich ein Fenster mit den kanalspezifischen Parametern. Diese

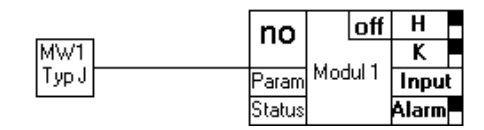

Parameter können editiert werden in dem man in die einzelnen Felder klickt und den Parameter ändert. Dabei muss man auf die Einstellgrenzen der einzelnen Werte, wie sie in der Bedienungsanleitung angegeben sind, achten, da sonst beim Übertragen der Parameter Fehler vom R6000 gemeldet werden.

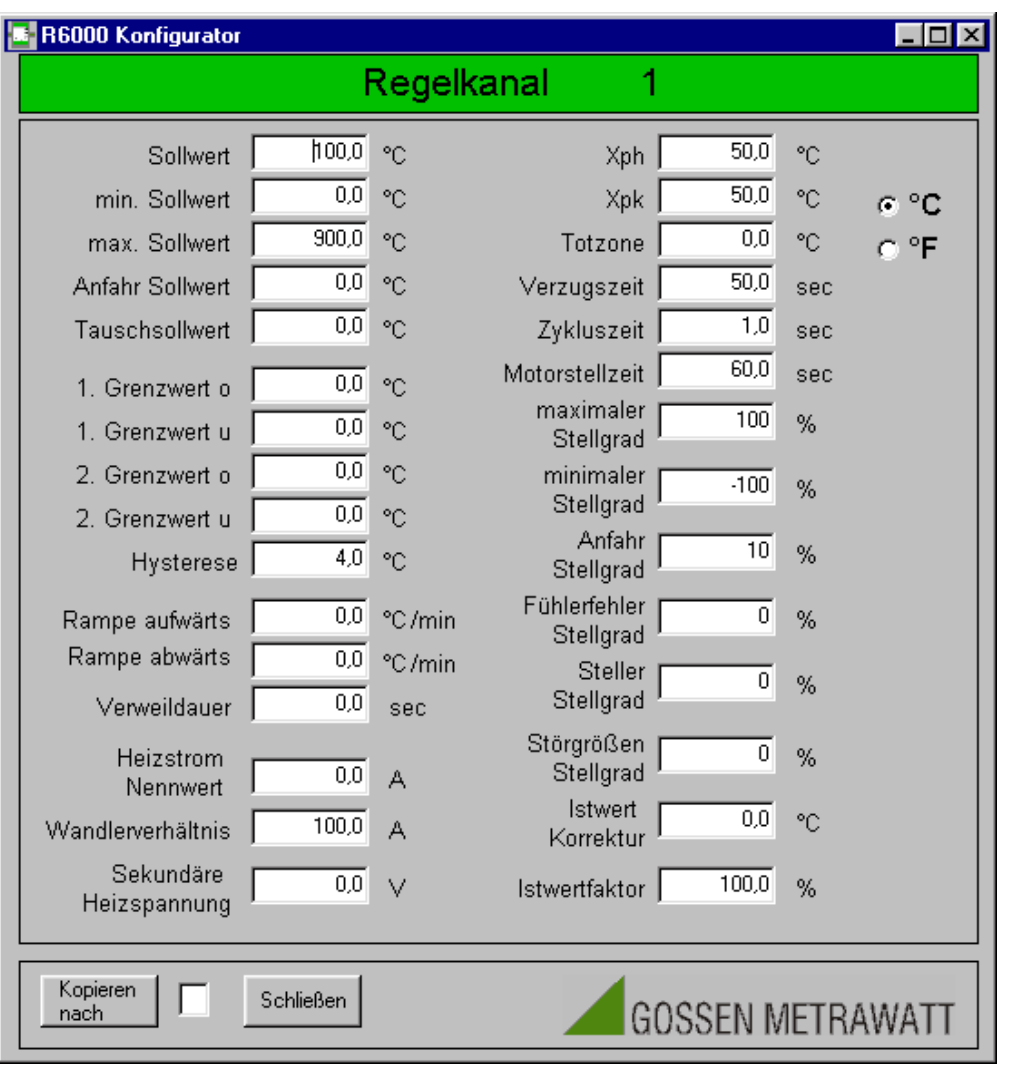

Sollen die Werte auf andere Kanäle übertragen werden, so kann dies mit der Schaltfläche Kopieren nach durchgeführt werden. Man gibt im Kasten hinter der Schaltfläche den entsprechenden Kanal an, und klickt auf die Schaltfläche. Trägt man den Wert 0 ein, so werden die Werte auf alle Kanäle kopiert. Über die Schaltfläche Schließen kommt man zurück ins Hauptfenster.

#### **Achtung: Wenn die Werte geändert sind und das Fenster geschlossen ist, sind diese Werte noch nicht in den R6000 übertragen worden. Erst nach einem Download (PC=> R6000) sind die Werte im Regler aktiv.**

#### <span id="page-11-0"></span>*2.3. Das Statusfenster*

Ebenso wie bei den Parametern gelangt man über die Statusfläche der einzelnen Module in die Steuer- und Statusanzeige der einzelnen Kanäle.

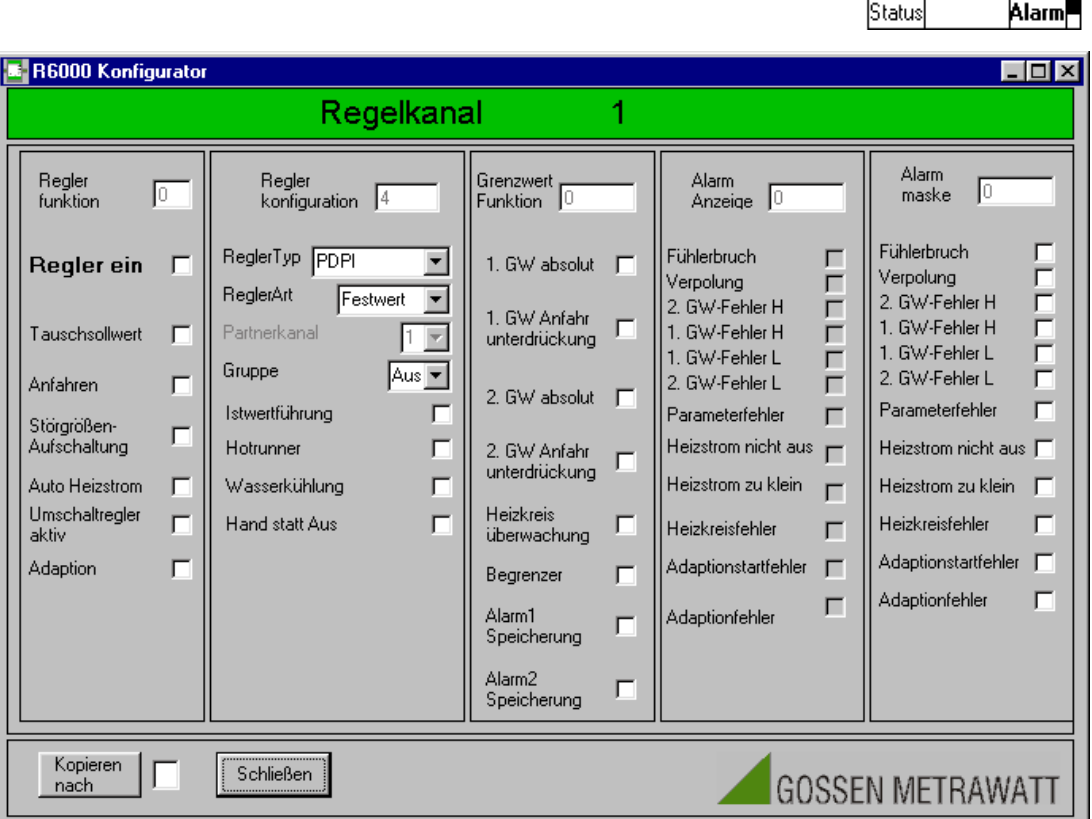

Im sich öffnenden Fenster kann man jetzt die Steuer- und Alarmkonfiguration lesen und ändern. In der selben Weise wie im Parameterfenster können auch hier diese Werte kopiert werden. Mit der Funktion Schließen kommt man zurück ins Hauptfenster.

#### **Achtung: Wenn die Werte geändert sind und das Fenster geschlossen ist, sind diese Werte noch nicht in den R6000 übertragen worden. Erst nach einem Download (PC=> R6000) sind die Werte im Regler aktiv.**

#### **2.3.1. Abschnitt Reglerfunktion**

Hier wird die Funktion des Regelkanals festgelegt. Die Funktionen sind aktiviert wenn das Häckchen gesetzt ist. Für Auto Heizstrom und Adaption wird die Funktion vom

R6000 selbst zurückgenommen (sichtbar erst nach einem Upload). Der Regler ist eingeschaltet, wenn der Knopf "Regler ein" gedrückt ist. Die Reglerfunktion wird off=Regler aus,on=Regler ein und opt=Regler ein und Adaption wird in den Modulen in der oberen rechten Ecke angezeigt.

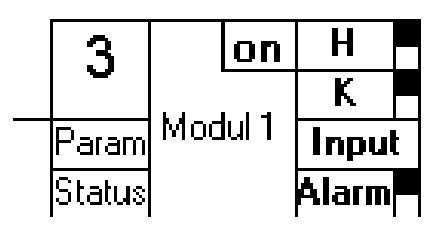

 $\overline{\mathbf{H}}$ ∣off

K

Input

Modul 1

no

Param

MW1

TypJ

# <span id="page-12-0"></span>**2.3.2. Abschnitt Reglerkonfiguration**

Auch hier wird die Konfiguration aktiviert wenn das Häckchen gesetzt ist. Im ReglerTyp kommt die Auswahl PDPI zweimal vor. Die Auswahl des Reglertyps *4* oder *5* bestimmt der Regler selbst, die Vorgabe ist beliebig, dabei bedeutet *5* reiner *PDPI-Schrittregle*r, *4* alle anderen Stellgliedkombinationen.

Mit der Auswahl der Gruppe können die einzelnen Regelkanäle einer von drei Gruppen zugeordnet werden.Dazu setzt man die Gruppe in der Reglerkonfiguration auf eine

gültige *Gruppennummer (1 bis 3)*. Damit können die Kanäle einer Gruppe an der Istwertführung bzw. an der selektiven Änderung der Reglerfunktion per Binäreingang teilnehmen.Die Gruppenzugehörigkeit wird in den Modulen in der oberen linken Ecke angezeigt. Gehört das Modul keiner Gruppe an, so wird hier "no" angezeigt.

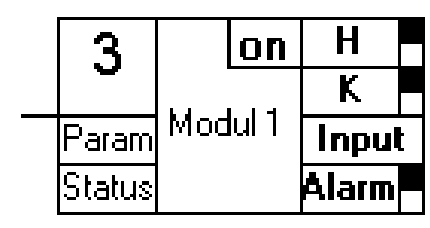

#### **2.3.3. Abschnitt Grenzwertfunktion**

Hier werden durch Setzen der Häckchen die Grenzwertkonfiguration durchgeführt, sowie die Heizkreisüberwachung aktiviert.

#### **2.3.4. Abschnitt Alarmanzeige**

In der Alarmanzeige kann nichts geändert werden. Sie dient ausschließlich dazu, die Alarmmeldungen des Kanals anzuzeigen.

#### **2.3.5. Abschnitt Alarmmaske**

In dieser Maske kann man die Alarmmeldungen auswählen, die zur Aktivierung des binären Alarmausgang des Regelmoduls führen. Die Alarmmeldungen in der Alarmanzeige werden dadurch nicht beeinflußt.

# *2.4. Fehlermeldungen*

In der linken unteren Ecke des Hauptfensters befinden sich die zwei Schaltflächen "Fehler lesen" und "Fehler löschen". Wird die Schaltfläche "Fehler lesen aktiviert, so werden die Fehlermeldungen aus dem R6000 ausgelesen. Dazu muss sowohl die Schnittstellendaten richtig eingestellt sein, als auch die Adresse des R6000 muss richtig eingetragen sein.

Die Fehlermeldungen werden dann in die Fehleranzeige im Statusfenster der einzelnen Kanäle eingetragen. Zusätzlich wird mit einem roten Dreieck im jeweiligen Modul im Hauptfenster angezeigt, ob ein Fehler aufgetreten ist.

Tritt ein Fehler auf, der nicht einem Kanal zuzuordnen ist, so wird er in der Mitte des Hauptfensters unterhalb der Menüleiste angezeigt.

Klickt man auf das rote Dreieck, so werden die Fehlermeldungen im Klartext aufgelistet. Ein weiterer Klick lässt die Auflistung wieder verschwinden.

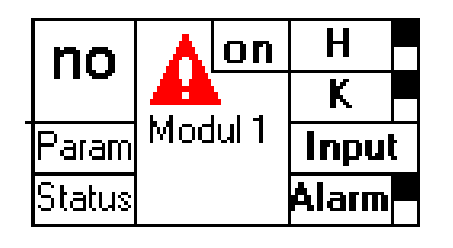

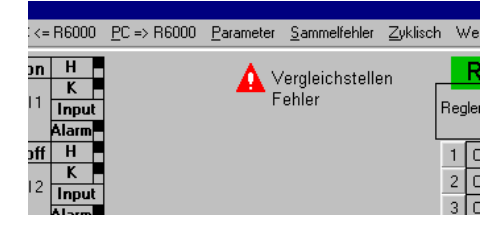

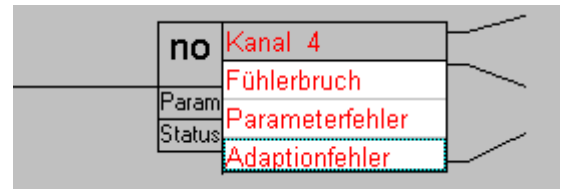